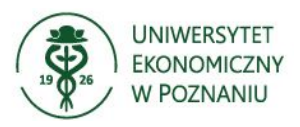

Załącznik do Zarządzenia nr 1/2021 Rektora UEP z dnia 7 stycznia 2021 roku

# **WPROWADZANIE OCEN W ELEKTRONICZNYCH PROTOKOŁACH – SYSTEM USOSweb**

- **I. Elektroniczne protokoły zaliczenia przedmiotu są dostępne na kontach pracowników w systemie USOSweb.**
	- 1. Logowanie do systemu jest dostępne na stronie Uczelni zakładka Pracownicy/e-UEP/ system USOSweb lub bezpośrednio pod adresem: [https://usosweb.ue.poznan.pl](https://usosweb.ue.poznan.pl/)
	- 2. Po zalogowaniu do systemu należy w zakładce "DLA PRACOWNIKÓW" wybrać opcję "Protokoły". **W wypadku braku protokołu do zajęć należy skontaktować się z Biurem Obsługi Studenta (BOS) lub w wypadku przedmiotów prowadzonych na studiach anglojęzycznych z Działem Współpracy z Zagranicą (DWZZ).**
	- 3. Następnie należy z listy wybrać odpowiedni protokół i przejść do jego edycji. **Nie można edytować protokołów, które zostały zatwierdzone lub którym upłynął termin ważności. Konieczność ponownego otwarcia należy zgłaszać w BOS/DWZZ.**
	- 4. W wybranym protokole należy uzupełnić oceny i daty w odpowiedniej kolumnie dotyczącej danego terminu egzaminu/zaliczenia. Nie można edytować ocen studentów, do których dydaktyk nie ma nadanych uprawnień (np. student nie należy do prowadzonej przez nauczyciela grupy zajęciowej).
	- 5. Nie należy wystawiać ocen studentom, którzy nie byli zapisani na prowadzony przedmiot, a znajdują się w protokole. W wypadku kiedy student nie pojawiał się na zajęciach i nie ma pewności, czy powinien znajdować się w danej grupie zajęciowej należy w protokole wpisać ocenę X (nieobecność nieusprawiedliwiona).
	- 6. Po uzupełnieniu protokołu należy zapisać dane. Zapisane oceny są widoczne dla studentów, a po synchronizacji danych (dokonywanej 2 razy dziennie) dla pracowników BOS i DWZZ.

# **II. Szczegółowa instrukcja wypełniania elektronicznych protokołów zaliczenia przedmiotu:**

**KROK 1 – Menu główne**

W celu edycji protokołów należy wybrać z menu głównego zakładkę

DI A PRACOWNIKÓW

a następnie opcję Protokoły dostępną z okna głównego albo z menu znajdującego się po lewej stronie ekranu.

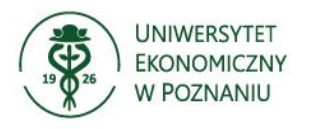

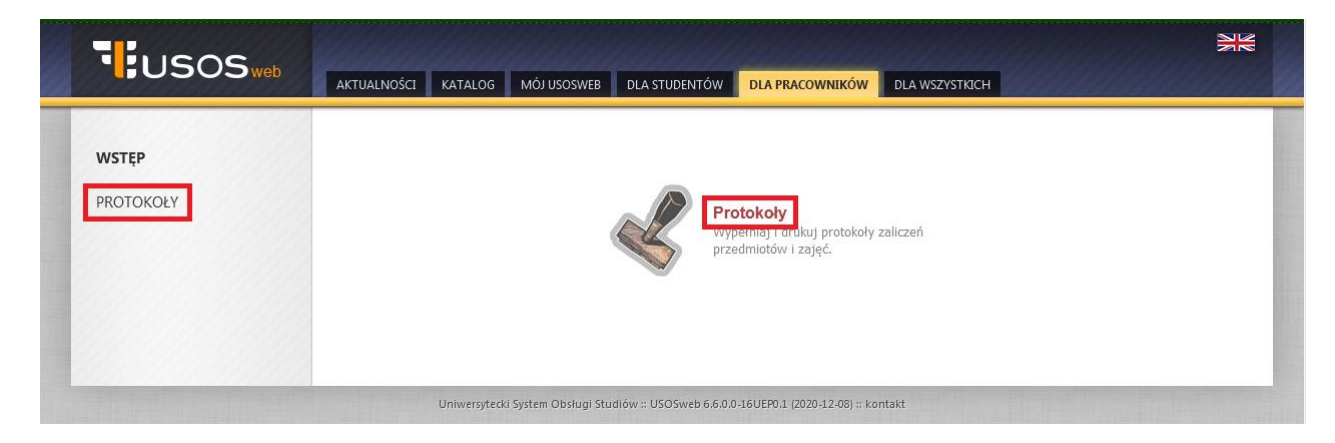

### **KROK 2 – Okno protokołów**

Okno protokołów zawiera listę protokołów do prowadzonych zajęć.

Lista przedmiotów zawiera następujące informacje:

- **1.** Cykl dydaktyczny.
- **2.** Kod i nazwę przedmiotu, typ zajęć, typ protokołu.
- **3.** Terminy protokołu z ich statusem oraz datą zwrotu.
- **4.** Uprawnienia do protokołu.
- **5.** Przejście do wyświetlania lub edycji protokołu.

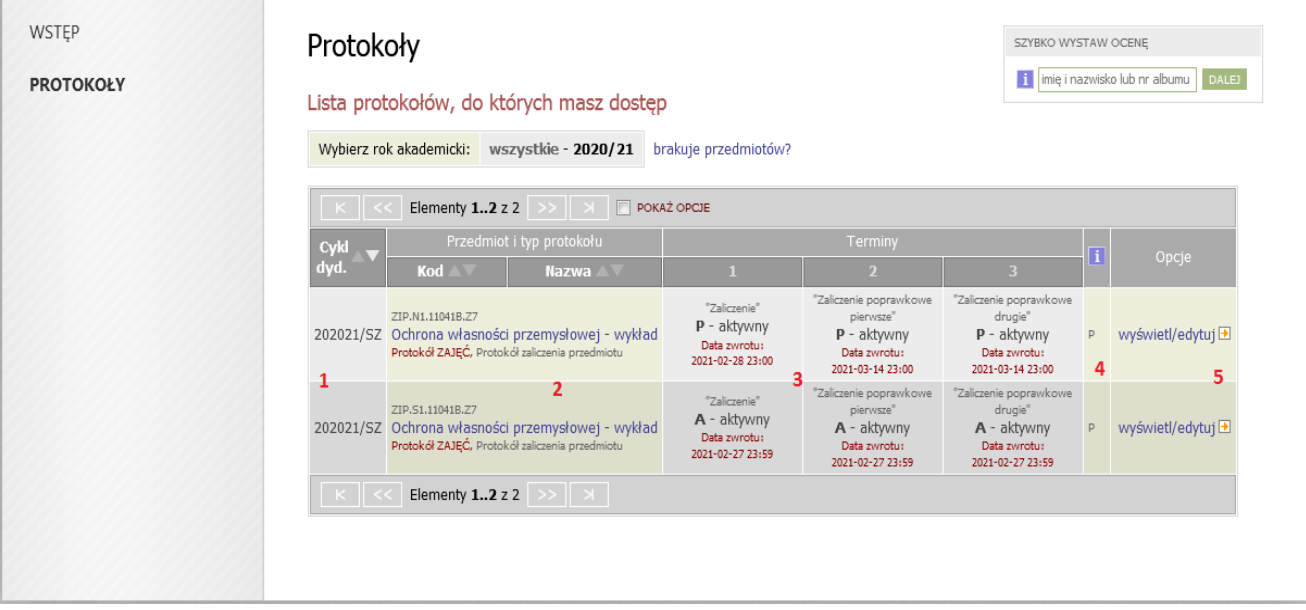

### **UWAGA!**

**Jeżeli na liście brakuje protokołu do prowadzonych zajęć to należy skontaktować się z Biurem Obsługi Studenta lub w wypadku przedmiotów prowadzonych na studiach anglojęzycznych z Działem Współpracy z Zagranicą.**

Domyślnie USOSweb wyświetla przedmioty z aktualnego cyklu dydaktycznego (rok akademicki i rodzaj semestru). Aby zobaczyć przedmioty z poprzednich cykli należy posłużyć się opcją

Wybierz rok akademicki: wszystkie - 2020/21

(obecny cykl dydaktyczny jest pierwszym

prowadzonym w systemie USOS, dane z poprzednich lat akademickich są widoczne w systemie HMS).

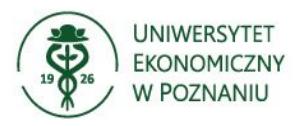

Aby przejrzeć lub wypełnić protokół, należy kliknąć na link wyświetl/edytuj E

# **KROK 3 - Wybór protokołu**

W nowo otwartym oknie pojawi się możliwość wybrania widoku protokołu.

- 1) **pełny protokół** zawiera listę studentów bez podziału na grupy zajęciowe (jeżeli zajęcia prowadzone są dla więcej niż jednej grupy zajęciowej, to w widoku pełnym widoczni są wszyscy studenci, przy czym wpisanie ocen jest możliwe jedynie studentom przypisanym do tej grupy zajęciowej, w której dany dydaktyk prowadzi zajęcia);
- 2) **grupy zajęciowe** zawiera listy studentów z konkretnych grup.

# Widoki protokołu

Ochrona własności przemysłowej ZIP.N1.11041B.Z7 - wykład semestr zimowy 2020/2021

# Wybierz widok/filtr protokołu z poniższej listy

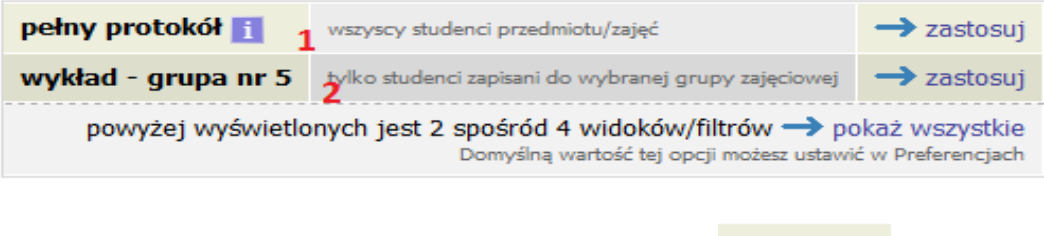

Wybór odpowiedniego protokołu możliwy jest po wybraniu opcji  $\rightarrow$  zastosuj

**Uwaga!**

- **System USOS nie posiada funkcjonalności pozwalającej na wyświetlanie protokołów podrzędnych i nadrzędnych. Prowadzący wykład do danego przedmiotu nie ma możliwości podglądu protokołów podrzędnych z ćwiczeń jeśli nie został dodany do ćwiczeń jako koordynator przedmiotu.**
- **Prowadzący ćwiczenia dla różnych grup ćwiczeniowych w ramach jednego przedmiotu widzą swoje protokoły po wyborze opcji widoku "pełny protokół" ale bez możliwości edycji ocen dla studentów spoza prowadzonej przez nich grupy zajęciowej.**
- **W wypadku prowadzenia zajęć wspólnie przez więcej niż jednego prowadzącego każdy z nich ma uprawnienia do wprowadzenia oceny i zmiany oceny wprowadzonej prze innego współprowadzącego zajęcia. W wypadku takich zajęć należy uzgodnić, który prowadzący uzupełni oceny w protokole.**
- **KROK 4 – Edycja protokołu**

Okno edycji protokołów zawiera następujące elementy:

- 1) podstawowe informacje o przedmiocie (kod i nazwa przedmiotu, typ zajęć, cykl dydaktyczny);
- 2) podstawowe informacje o protokole (typ protokołu, typ zaliczenia, skala ocen);
- 3) możliwość zamiany widoku, poprzez powrót do jego wyboru;
- 4) szczegółowe wyjaśnienie uprawnień do danego protokołu;
- 5) informację o możliwości zatwierdzenia protokołu;
- 6) drukowanie protokołu;
- 7) edycję komentarzy;

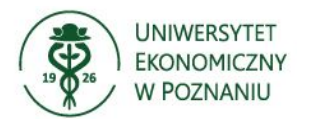

- 8) eksport ocen;
- 9) import ocen.

#### Edycja protokołu 1

Ochrona własności przemysłowej ZIP.N1.11041B.Z7 - wykład semestr zimowy 2020/2021

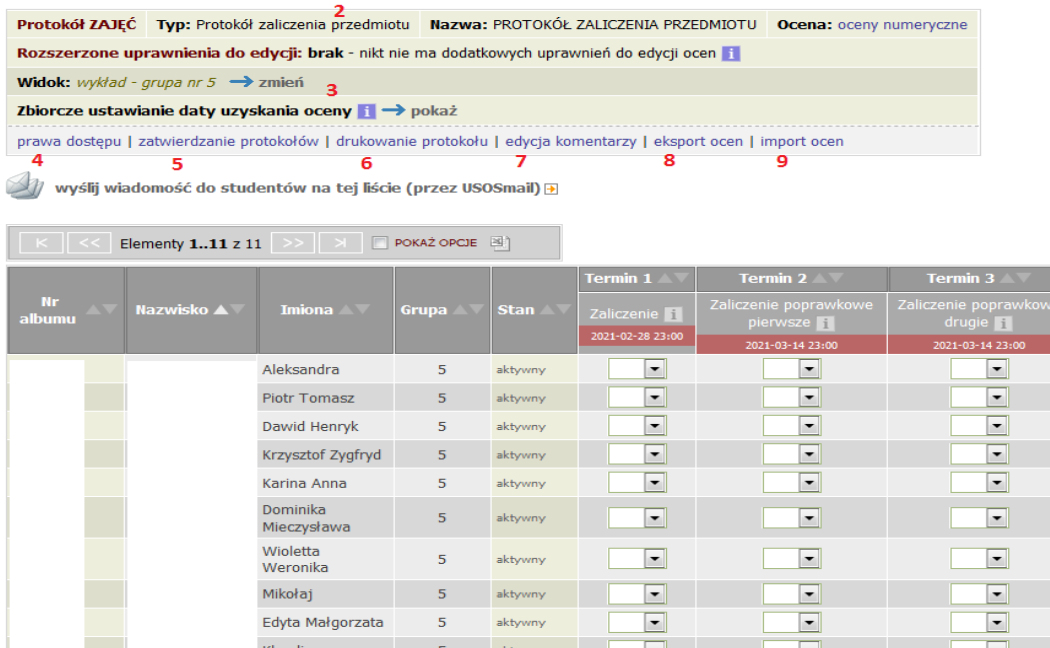

5

#### **Uwaga!**

**Protokoły zawierające dużą liczbę pozycji wyświetlane są z podziałem na strony. Kolejni studenci są widoczni po przejściu na następne strony protokołu (poprzez przyciski pod tabelą).** 

 $\overline{\phantom{a}}$ 

 $\overline{\phantom{a}}$ 

 $\overline{\phantom{a}}$ 

#### **Wprowadzanie ocen.**

Uzupełnianie ocen w systemie możliwe jest jedyne wtedy, gdy protokół ma status P - w przygotowaniu lub A – aktywny.

Odpowiednie statusy są ustawiane przez pracownika BOS lub DWZZ.

Cezary

 $\boxed{\kappa}$  << Elementy 1..11 z 11 >>  $\boxed{\rightharpoonup}$ 

Aby wystawić ocenę, należy wybrać ją z rozwijanej listy przy nazwisku wybranego studenta. Po wpisaniu oceny aktywuje się okno, w którym należy wprowadzić datę zaliczenia. Korekty danych dokonujemy w taki sam sposób.

W protokołach można wpisać ocenę X – nieobecność nieusprawiedliwiona i jest ona traktowana jako ocena niedostateczna. Należy ją wpisać tylko w sytuacji gdy student nie zgłosił się na zaliczenie/egzamin i nie usprawiedliwił swojej nieobecności.

Jeśli podczas uzupełniania protokołu został popełniony błąd, należy go poprawić przed końcem ważności protokołu. Po zakończeniu okresu ważności protokół zostanie automatycznie zamknięty.

W wypadku konieczności wprowadzenia zmian w zamkniętym protokole należy zgłosić się do BOS lub DWZZ celem ponownego otwarcia danego podejścia.

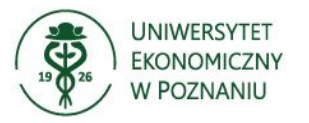

### **KROK 5 – Zapisywanie zmian.**

Aby zapisać wprowadzone oceny, należy kliknąć <sup>zapisz</sup> . Aby wycofać zmiany, które jeszcze nie zostały zapisane należy kliknąć . COFNIJ ZMIANY

**Wprowadzone oceny są widoczne na kontach studentów w systemie USOSweb od razu po ich wpisaniu, natomiast dla pracowników BOS i DWZ dane te są widoczne w module USOSadm dopiero po synchronizacji, która dokonuje się dwa razy dziennie o godzinie 04:00 i 11:00.**

**Jednocześnie poprawki wykonane przez pracowników BOS/DWZZ takie jak otwarcie protokołu, wykreślenie/dodanie studenta, zmiana prowadzącego są widoczne w systemie USOSweb dopiero po synchronizacji danych.**

## **KROK 6 – Szybkie wprowadzanie ocen dla pojedynczego studenta.**

W systemie USOSweb istnieje możliwość szybkiego wystawienia ocen studentowi. Aby móc skorzystać

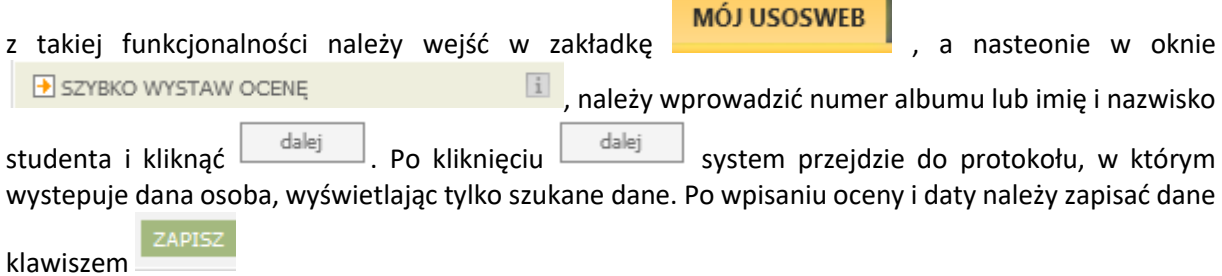

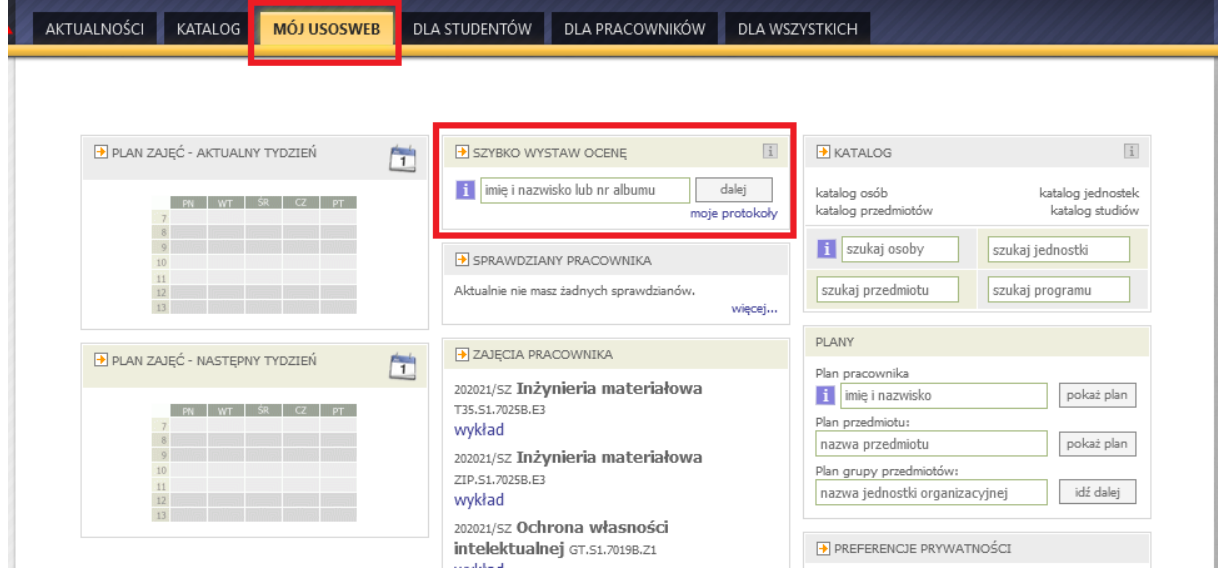